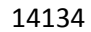

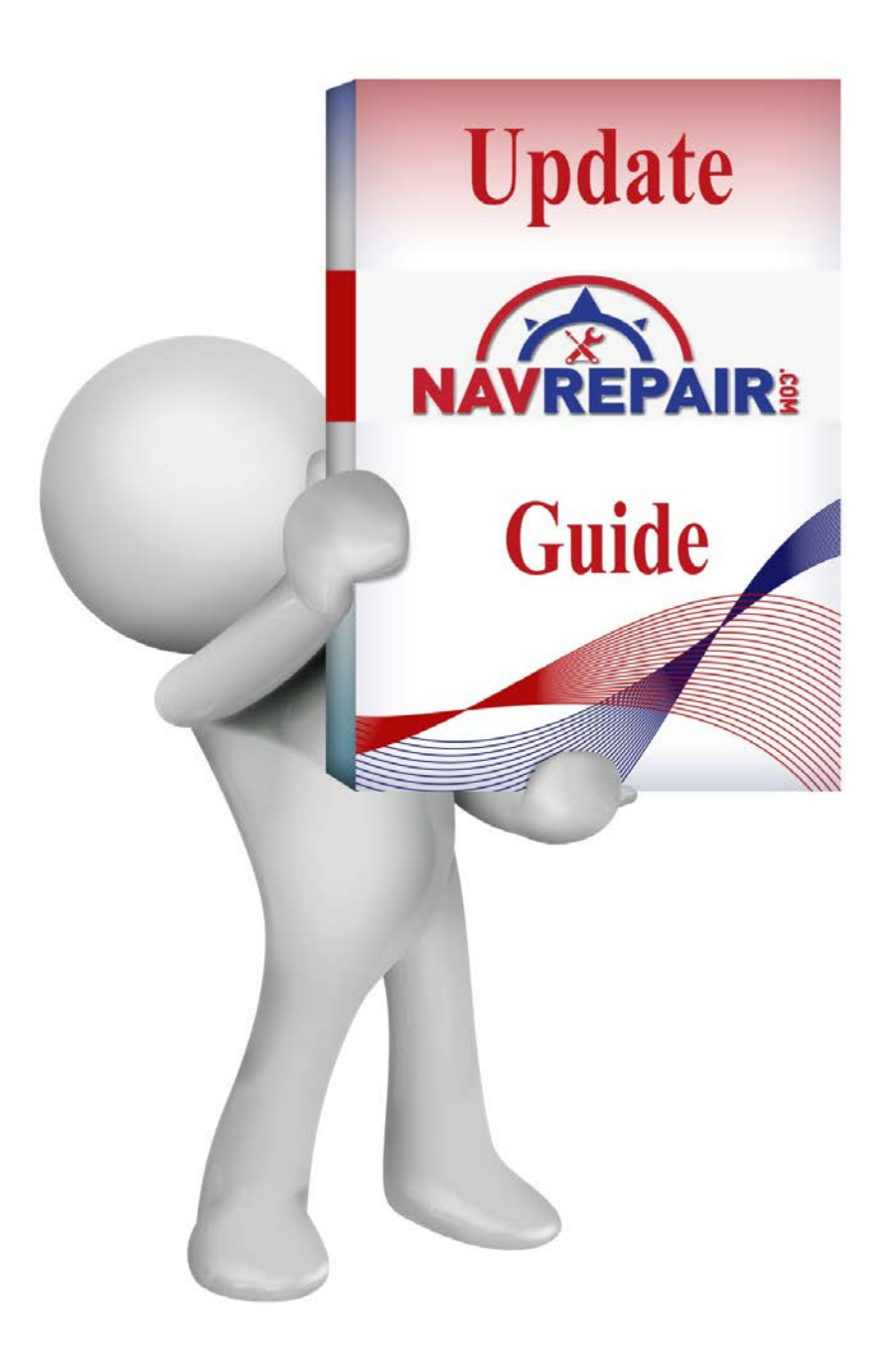

#### **LIMITED LIABILITY**

The updates provided by **[NavRepair.com](http://www.navrepair.com/)** are a FREE (value added service) for customers only. **[NavRepair.com](http://www.navrepair.com/)** is in no way responsible for any damage or malfunction, which may occur to your car and/or your car's electrical system by installing the firmware and/or Gracenote updates. Please use at your own risk or contact us to arrange for your radio to be sent-in for professional updating.

If you are unsure at any time about how to update your radio, please contact us and we will provide assistance.

# **REN/REZ**

### Firmware Update:

1. Click the button located under the radio shown in

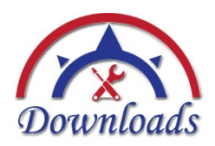

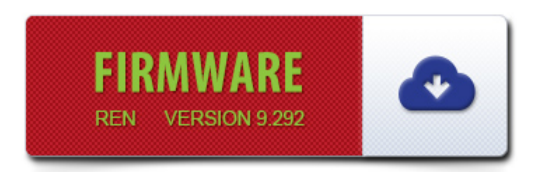

- 2. Once download is complete, open folder then drag & drop files onto a CD-R or CD-RW disc
- 3. Insert disc and follow prompts on screen to proceed with the update

#### Grace Notes Update:

**\*\*GRACE NOTES UPDATE MUST BE ATTEMPTED AFTER FIRMWARE UPATE\*\***

1. Click the button located under the radio shown in

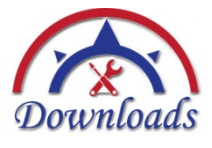

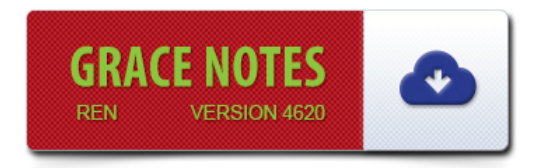

- 2. Once download is complete, open folder then drag & drop files onto a DVD-R or DVD-RW disc
- 3. Insert disc and follow prompts on screen to proceed with the update

# **RER/REP/REW**

### Firmware Update:

1. Click the download button located under the radio shown in

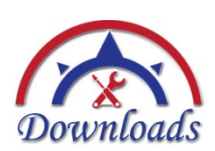

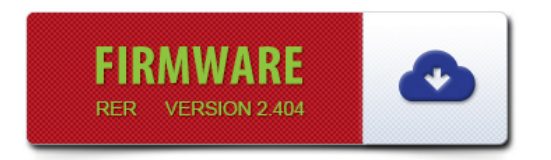

- 2. Once download is complete, open folder then drag & drop files onto a CD-R or CD-RW disc
- 3. Insert disc and follow prompts on screen to proceed with the update

### Grace Notes Update (RER ONLY):

**\*\*GRACE NOTES UPDATE MUST BE ATTEMPTED AFTER FIRMWARE UPATE\*\***

1. Click the download button located under the radio shown in

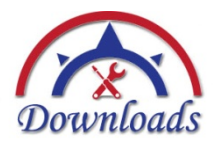

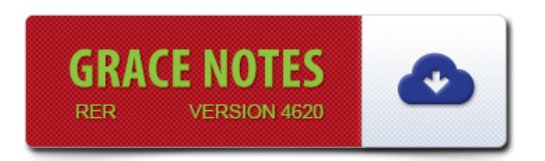

- 2. Once download is complete, open folder then drag & drop files onto a DVD-R or DVD-RW disc
- 3. Insert disc and follow prompts on screen to proceed with the update

14134

# **RHR/RHP/RHW**

### Firmware Update:

1. Click the download button located under the radio shown in

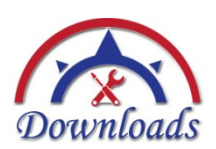

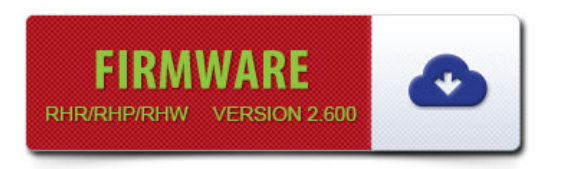

- 2. Once download is complete, open folder then drag & drop files onto a DVD-R, DVD-RW, or Thumb Drive (**formatted to FAT32**)
- 3. Insert disc and follow prompts on screen to proceed with the update

#### Grace Notes Update (RHR ONLY):

#### **\*\*GRACE NOTES UPDATE MUST BE ATTEMPTED AFTER THE FIRMWARE UPATE\*\***

1. Click the download button located under the radio shown in

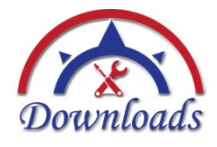

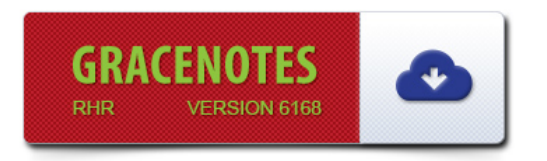

- 2. Once download is complete, open folder then drag & drop files onto a DVD-R, DVD-RW, or Thumb Drive (**formatted to FAT32**)
- 3. Insert disc and follow prompts on screen to proceed with the update

14134

## **RBZ**

Firmware Update for 2010 RBZ models:

**\*\*ONLY THE 2010 MYGIG RBZ's running 8.00.01 can be updated using the 10.00.11 version\*\***

1. Click the download button located under the radio shown in

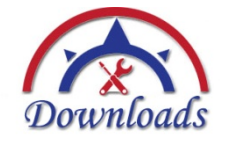

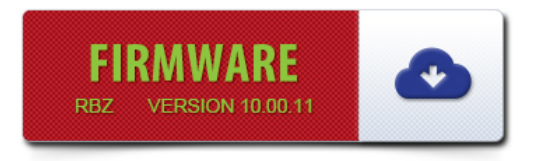

- 2. Once download is complete, open folder then drag & drop files onto a DVD-R or DVD-RW disc
- 3. Insert disc and follow prompts on screen to proceed with the update

### Firmware Update for 2011+ RBZ models:

1. Click the download button located under the radio shown in

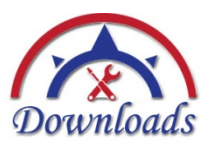

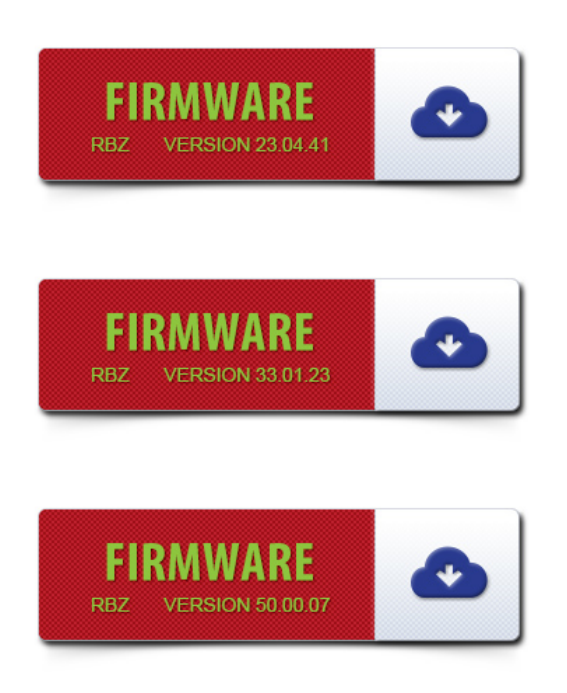

If you are unsure at any time about how to update your radio, please contact us and we will provide assistance.

#### 14134

- 2. Once download is complete, open folder then drag & drop files onto a CD-R or CD-RW disc
- 3. Insert disc and follow prompts on screen to proceed with the update

**\*\*Please note that the 2010+ RBZ update and downgrade must be done incrementally. For example if your radio is currently running VERSION 23.04.41 and want to update to VERSION 50.00.07, you must first install VERSION 33.01.23 before installing VERSION 50.00.07. If the update is not done in this succession, the radio will be deemed BRICKED and will only display a BLACK SCREEN\*\***

## **RHB**

### Firmware Update for RHB models:

1. Click the download button located under the radio shown in

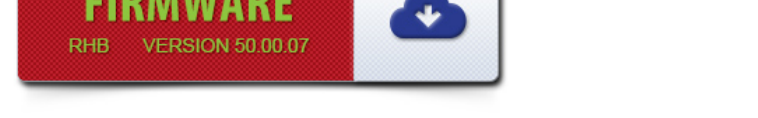

- 2. Once download is complete, open folder then drag & drop files onto a CD-R or CD-RW disc
- 3. Insert disc and follow prompts on screen to proceed with the update

**\*\*Please note that the RHB update and downgrade must be done incrementally. For example if your radio is currently running VERSION 23.04.41 and want to update to VERSION 50.00.07, you must first install VERSION 33.01.23 before installing VERSION 50.00.07. If the update or downgrade is not done in this succession, the radio will be deemed BRICKED and will only display a BLACK SCREEN\*\***

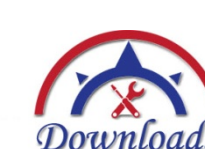

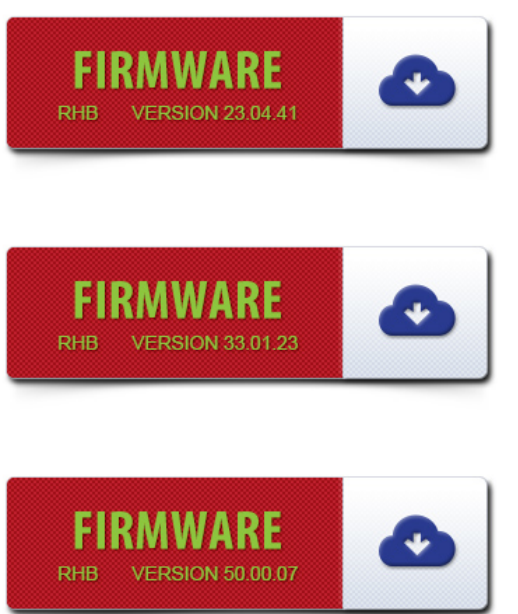